# RENESAS

# ZMOD4410 - Indoor Air Quality Sensor Platform

# <span id="page-0-0"></span>**1. Introduction**

The ZMOD4410 Gas Sensor Module is highly configurable to meet various application needs. This document describes the general program flow to set up ZMOD4410 Gas Sensor Modules for gas measurements in a customer environment. It also describes the function of example code provided as C code, which can be executed using the ZMOD4410 evaluation kit (EVK), Arduino®, and Raspberry Pi® hardware.

The corresponding firmware package is provided on the Renesas [ZMOD4410](http://www.renesas.com/zmod4410) product page under the Software Downloads section. For various Renesas microcontrollers, ready-to-use code (ZMOD4xxx Sample application) is provided on the [Sensor Software Modules for Renesas MCU Platforms](https://www.renesas.com/software-tool/sensor-software-modules-renesas-mcu-platforms) product page.

For instructions on assembly, connection, and installation of the EVK hardware and software, see the document titled *Environmental Sensors Evaluation Kit Manual* on the [ZMOD4410 EVK](http://www.renesas.com/zmod4410-evk) product page.

The ZMOD4410 has several modes of operation:

- $\blacksquare$  IAQ 2<sup>nd</sup> Gen The embedded artificial intelligence (AI) algorithm ("iaq\_2nd\_gen") derived from machine learning outputs total volatile organic compounds (TVOC), equivalent ethanol (EtOH) concentration, estimated carbon dioxide level (eCO2), and an absolute and relative rating for the indoor air quality (IAQ). This operation mode is for highly accurate and consistent sensor readings. **This is the recommended operation mode for IAQ**.
- IAQ 2<sup>nd</sup> Gen Ultra-Low Power (ULP) The embedded artificial intelligence (AI) algorithm ("iaq\_2nd\_gen\_ulp") derived from machine learning outputs total volatile organic compounds (TVOC), equivalent ethanol (EtOH) concentration, estimated carbon dioxide level (eCO2), and an absolute and relative rating for the indoor air quality (IAQ). This operation mode offers a much lower power consumption while keeping accurate and consistent sensor readings.
- Public Building AQ Standard (PBAQ) The embedded artificial intelligence (AI) algorithm derived from machine learning outputs total volatile organic compounds (TVOC), equivalent ethanol (EtOH) concentration, and an absolute and relative rating for the indoor air quality (IAQ). This operation mode is for highly accurate and consistent sensor readings to fulfill several public building standards.
- Sulfur Odor This semi-selective detection method for gas species allows discrimination between sulfur odors in the air. Odors are classified as "Acceptable" and "Sulfur" with an intensity level. For description of the firmware of this operation mode, see the *ZMOD4410 Programming Manual – Read Me* included in this Firmware package.

The previous Odor Firmware and output was replaced by the Relative IAQ output included in the other firmwares.

*Note*: This document is generic and valid for several firmware examples. Whenever the placeholder "XXX" is used, replace the name (*iaq\_2nd\_gen, iaq\_2nd\_gen\_ulp, pbaq*) corresponding to the chosen package.

*Recommendation*: Before using this document, read the *ZMOD4410 Datasheet* and corresponding documentation on the [ZMOD4410](http://www.renesas.com/zmod4410) product page.

# **Contents**

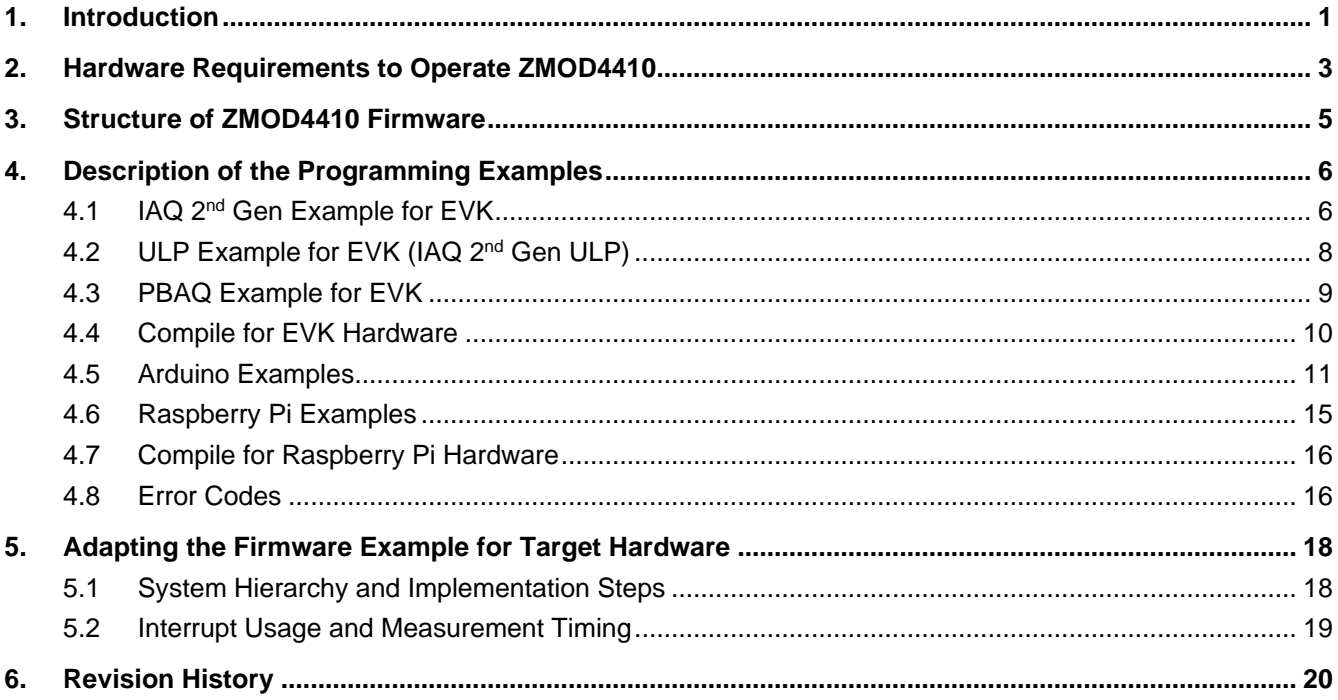

# **Figures**

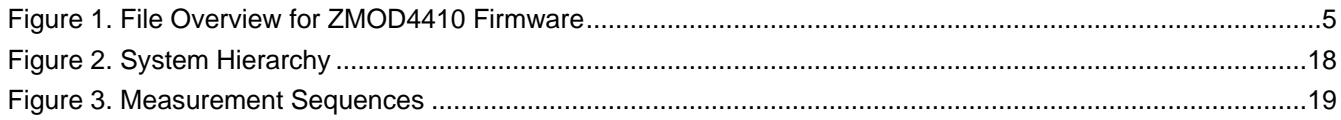

# **Tables**

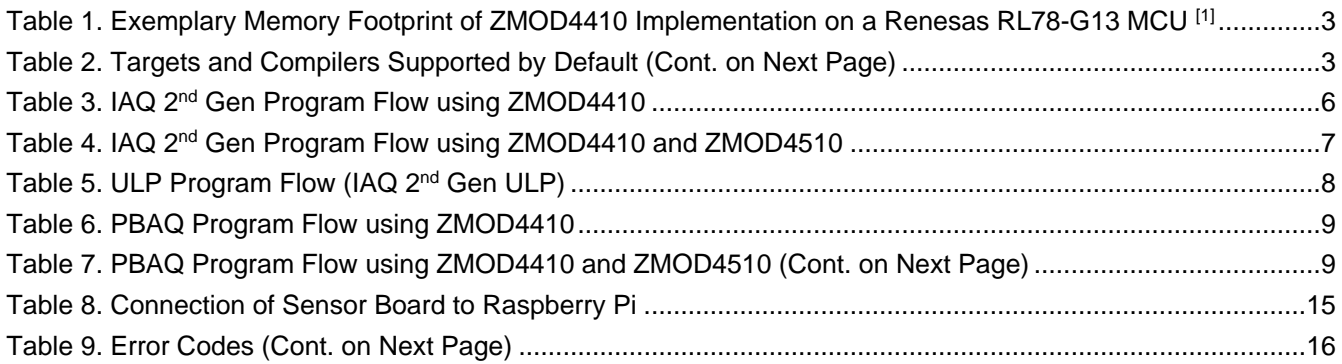

# <span id="page-2-0"></span>**2. Hardware Requirements to Operate ZMOD4410**

To operate the ZMOD4410, customer-specific hardware with a microcontroller unit (MCU) is needed. Depending on the sensor configuration and the hardware itself, the requirements differ. The following minimum requirements are provided as an orientation only:

- 20 to 40kB program flash for ZMOD4410-related firmware code (MCU architecture and compiler dependent), see [Table 1.](#page-2-1)
- 1.5kB RAM for ZMOD4410-related operations (see [Table 1\)](#page-2-1).
- Capability to perform I²C communication, timing functions (5% precision), and floating-point instructions.
- The algorithm functions work with variables saved in background and require memory retention between each call.

### **Table 1. Exemplary Memory Footprint of ZMOD4410 Implementation on a Renesas RL78-G13 MCU [1]**

<span id="page-2-1"></span>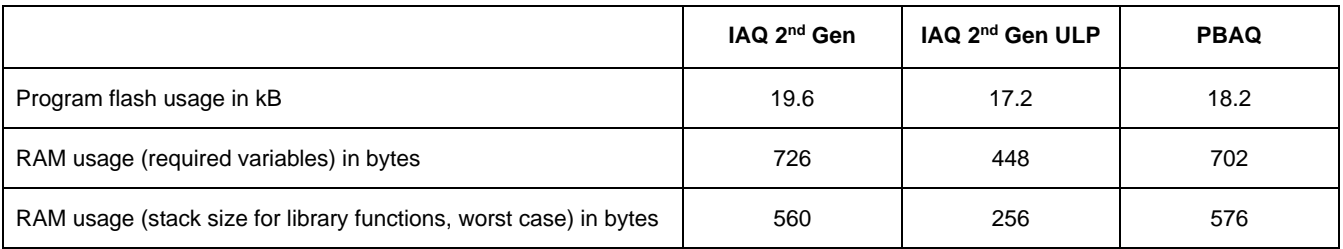

1. This example does not contain hardware-specific I²C and delay functions. CCRL compiler used.

The ZMOD4410 firmware can be downloaded from the [ZMOD4410](http://www.renesas.com/zmod4410) product page. To get access to the firmware, a Software License Agreement (SLA) has to be accepted. The firmware uses floating-point calculations with various integer and floating-point variables. A part of the firmware are precompiled libraries for many standard targets (microcontrollers), as listed in the following table.

#### **Table 2. Targets and Compilers Supported by Default (Cont. on Next Page)**

<span id="page-2-2"></span>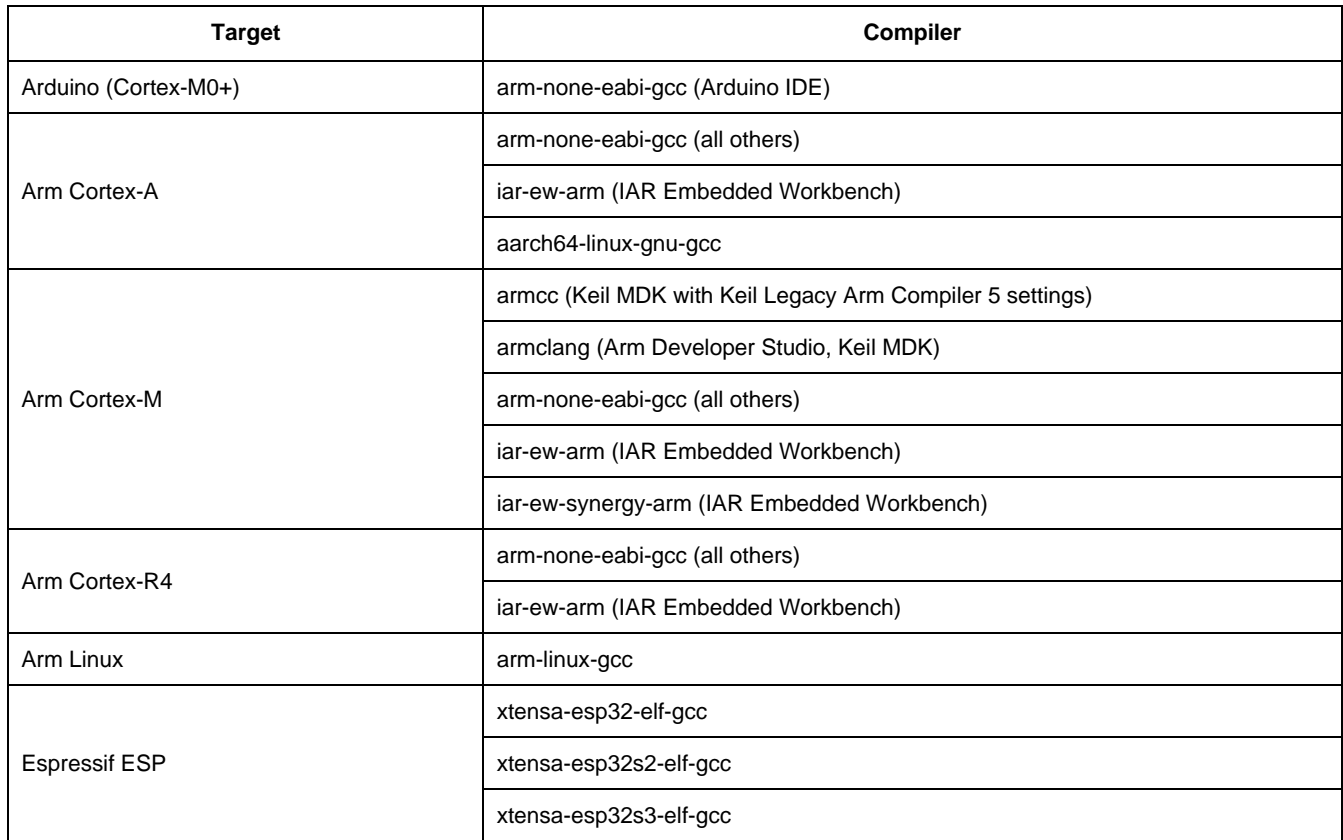

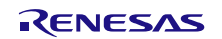

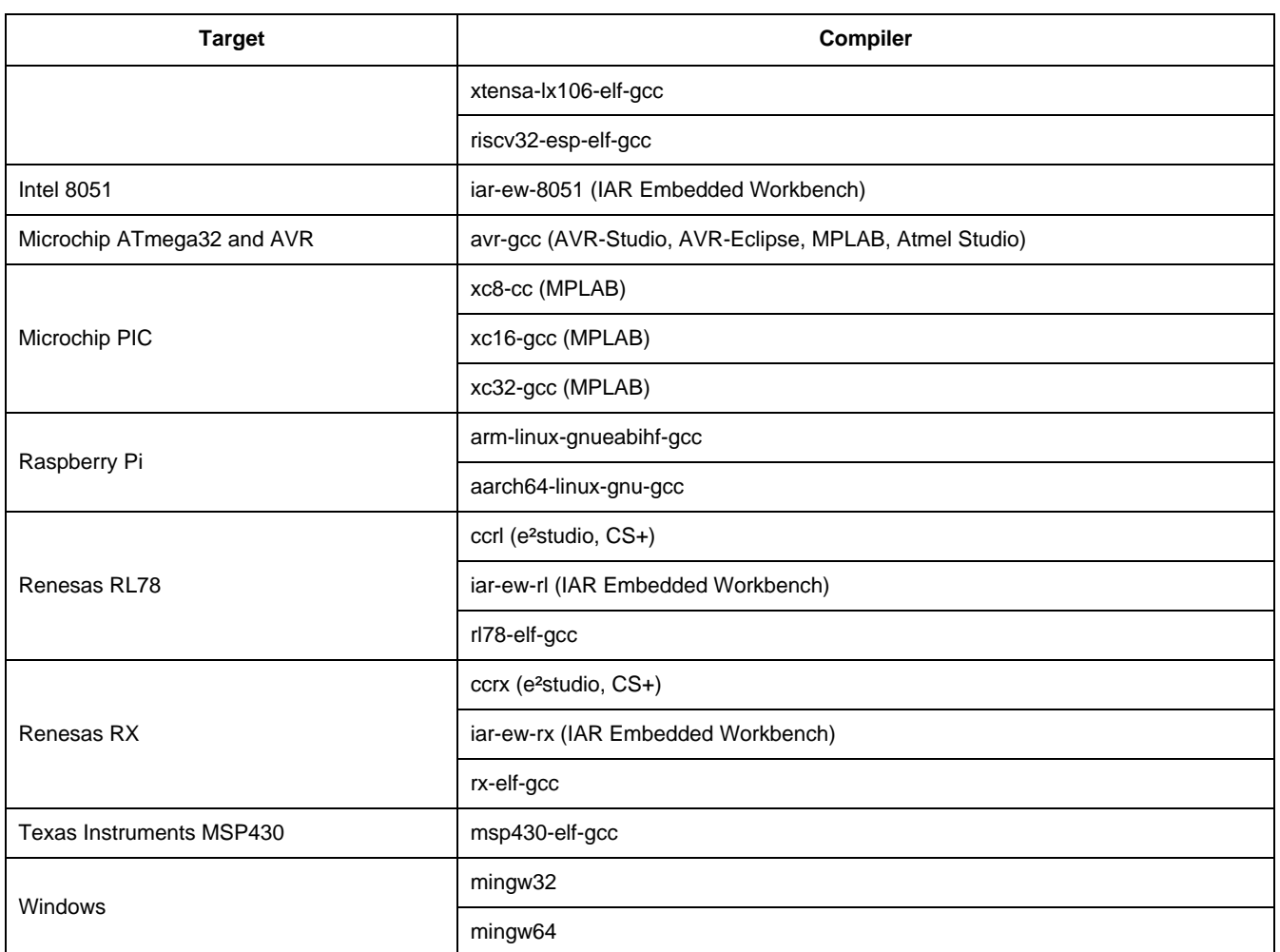

*Note*: For other platforms (e.g., other Linux platforms) and other Arduino boards, contact Renesas Technical Support.

# <span id="page-4-0"></span>**3. Structure of ZMOD4410 Firmware**

To operate the ZMOD4410 and use its full functionality, the following five code blocks are required (see Figure 1):

- 1. The "Target Specific I2C and Low-Level Functions" block is the hardware-specific implementation of the I2C interface. This block contains read and write functions to communicate with the ZMOD4410 and a delay function. For the use with Renesas EVKs, there are implementations for ESCom and HiCom boards provided with the ZMOD4410 firmware packages. Using the user's own target hardware requires implementing the user's target-specific I<sup>2</sup>C and low-level functions (this is highlighted in light blue in [Figure 1\)](#page-4-1).
- 2. The "Hardware Abstraction Layer (HAL)" block contains hardware-specific initialization and de-initialization functions. For the use with Renesas EVKs the Communication Board HAL is provided, which supports ESCom and HiCom boards. The HAL is described in the document *ZMOD4410-XXX-Documentation.pdf/.html*, which is included in the firmware packages.
- 3. The "Application Programming Interface (API)" block contains the functions needed to operate the ZMOD4410. The API should not be modified! A detailed description of the API is located in the document *ZMOD4410-XXX-Firmware-Documentation.pdf/.html*, which is included in the firmware packages.
- 4. The example.c file in the "Programming Example" block demonstrates the sensor initialization, sensor cleaning, raw sensor data readout, and algorithm results computation. For more information, see ["Description of the Programming Examples"](#page-5-0).
- 5. The "Gas Measurement Libraries" block contains one configuration file (*zmod4410\_config\_XXX.h*) that should not be modified! Furthermore, a library needed to calculate the firmware-specific results for the Indoor Air Quality related parameters is provided, such as IAQ, TVOC, EtOH, rel IAQ and eCO2 (the latter only for IAQ 2<sup>nd</sup> Gen and IAQ 2<sup>nd</sup> Gen ULP). The algorithms cannot be used together because the gas sensor must be configured differently for each algorithm. This block also contains the cleaning library. The libraries are described in more detail in the *ZMOD4410-XXX-Firmware-Documentation.pdf/.html*.

To avoid naming conflicts, all API function names start with the prefix "zmod4xxx" in the ZMOD4410 code. The Arduino and Raspberry Pi examples have a similar structure but have some other features that facilitate operation with the corresponding hardware (see "Arduino [Examples"](#page-10-0) and ["Raspberry Pi Example"](#page-14-0)).

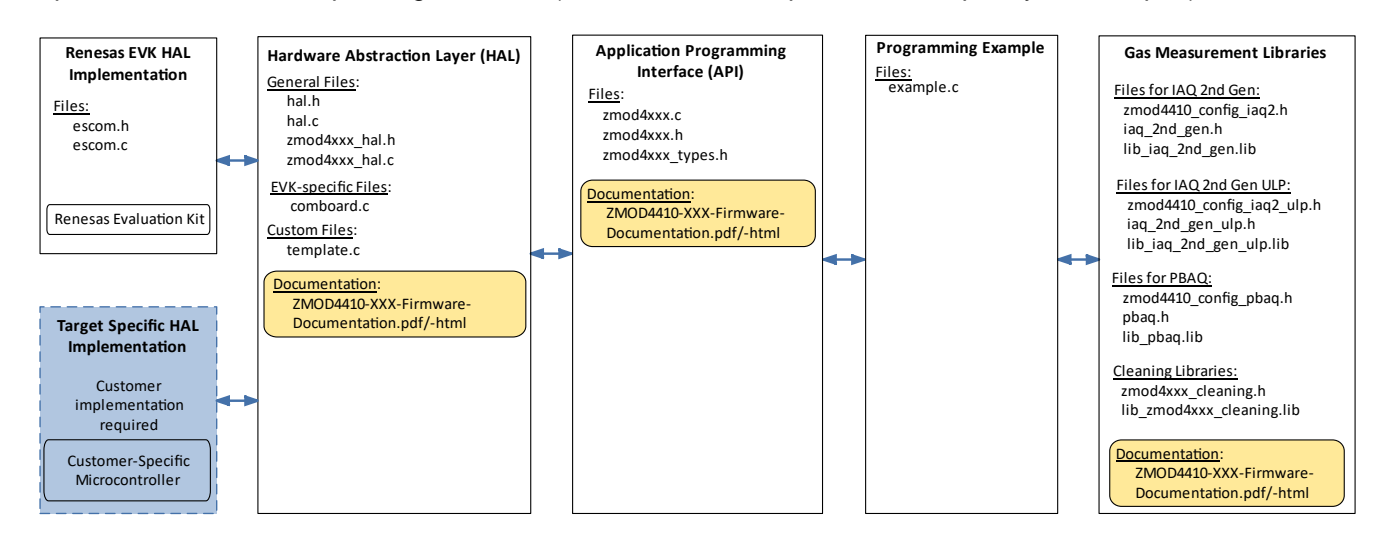

**Figure 1. File Overview for ZMOD4410 Firmware**

<span id="page-4-1"></span>All files are part of a zipped firmware packages available on the [ZMOD4410](http://www.renesas.com/zmod4410) product page under the Software Downloads section. Note that not all configurations and libraries are available for all operation modes; the individual library documentation will provide detailed insight on possible settings.

# <span id="page-5-0"></span>**4. Description of the Programming Examples**

This section describes the structure of the firmware examples and the steps needed to operate the sensor module. In the examples, the ZMOD4410 is initialized, the measurement is started, and measured values are outputted. They are intended to work on a Windows® computer in combination with the Renesas Environmental Sensor-EVK, however it can be easily adjusted to operate on other platforms (see "Adapting [the Firmware](#page-17-0)  [Example for Target Hardware"](#page-17-0)). To run each example using the EVK without further configuration, start the file *XXX\_example.exe,* which is included in the firmware packages. Examples for Arduino and Raspberry Pi hardware are also introduced (see "Arduino [Examples"](#page-10-0) and ["Raspberry Pi Example"](#page-14-0)).

*Note*: Running an executable with legacy EVKs (HiCom) requires an FTDI driver to be available on the host computer.

# <span id="page-5-1"></span>**4.1 IAQ 2nd Gen Example for EVK**

The *example.c* file of the example contains the main program flow. First, the target-specific initializations are performed. The ZMOD4410 is configured by reading device parameters as well as Final Module Test parameters from the sensor's non-volatile memory (NVM), and then initializing it. A measurement loop continuously checks the status and errors of the ZMOD4410 and reads its data. The raw data is subsequently processed. The TVOC, EtOH, IAQ, rel IAQ, and eCO2 algorithm results are calculated with the embedded neural net machine learning algorithm. All values are printed in the command line window. To stop the loop, press Ctrl+C, which releases the hardware and stops the program. For more information, refer to the example code. [Table 3](#page-5-2) shows the necessary function calls to operate the ZMOD4410. In [Table 4,](#page-6-0) the combined use of the ZMOD4410 and ZMOD4510 is shown for compensation of oxidizing gases. This flow corresponds to the example provided in the firmware package.

*Note*: The blue colored lines in the following table can be run in an endless loop.

<span id="page-5-2"></span>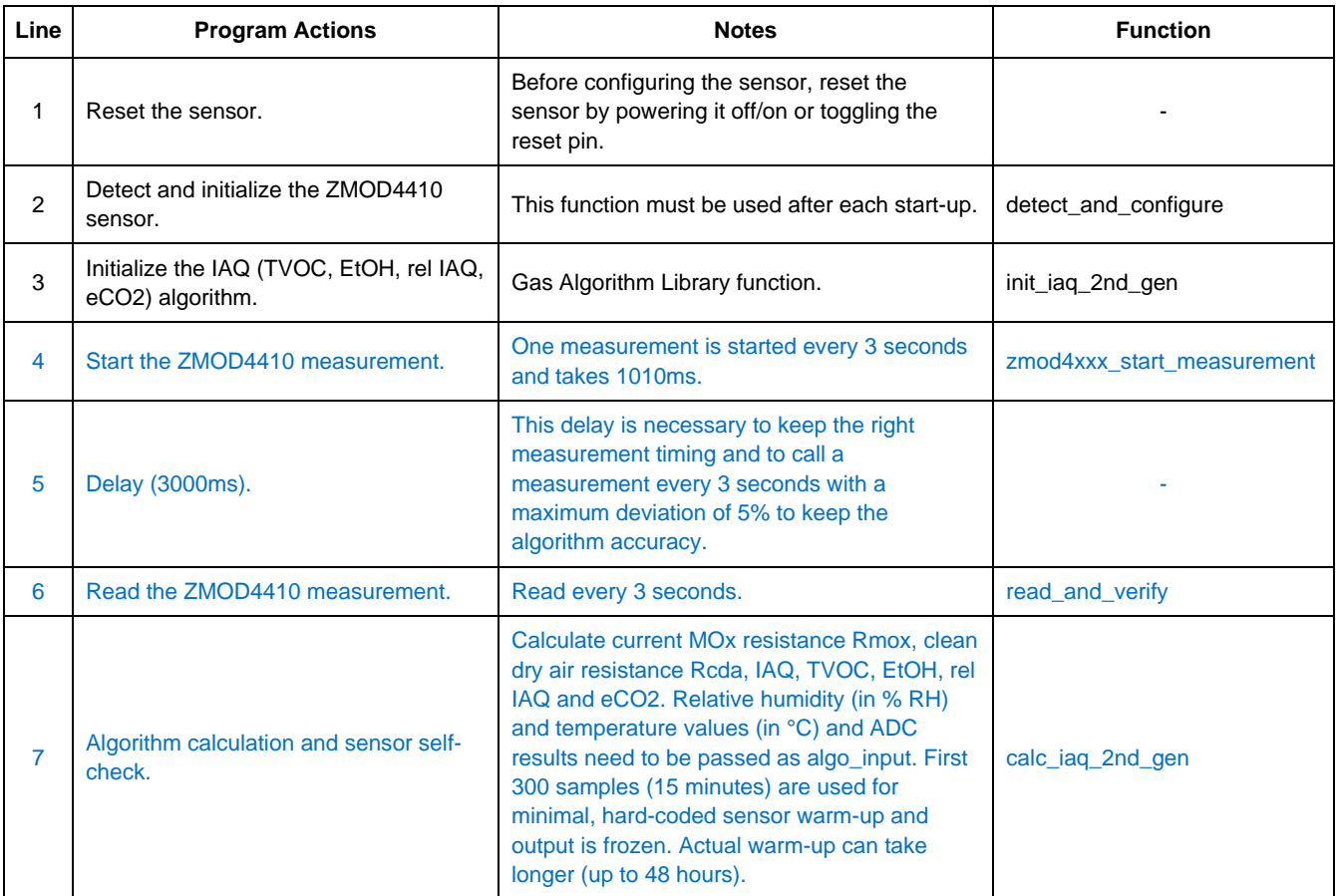

#### **Table 3. IAQ 2nd Gen Program Flow using ZMOD4410**

<span id="page-6-0"></span>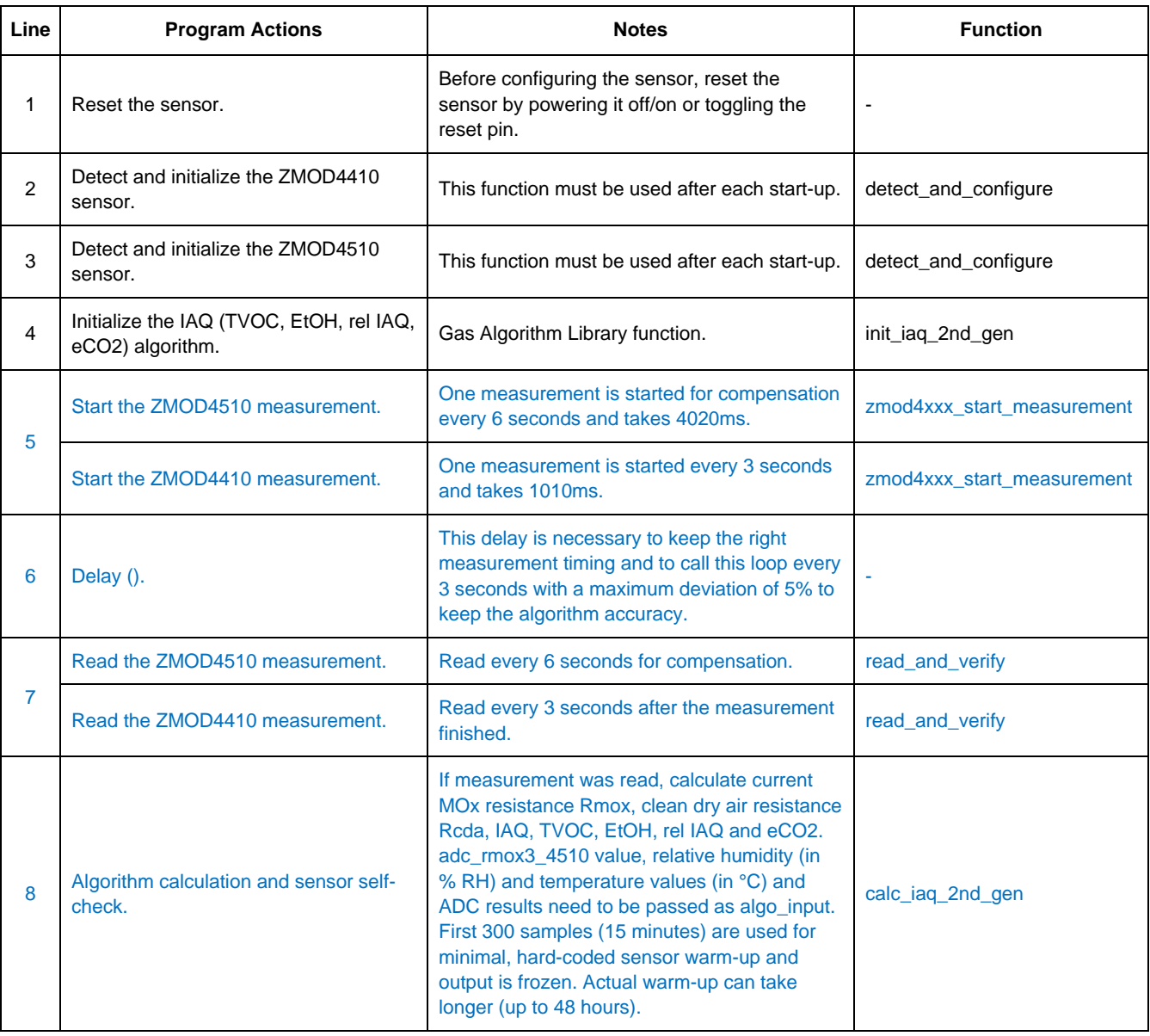

### **Table 4. IAQ 2nd Gen Program Flow using ZMOD4410 and ZMOD4510**

# <span id="page-7-0"></span>**4.2 ULP Example for EVK (IAQ 2nd Gen ULP)**

The *example.c* file of the example contains the main program flow. First, the target-specific initializations are performed. The ZMOD4410 is configured by reading device parameters as well as Final Module Test parameters from the sensor's non-volatile memory (NVM) and initializing it. An endless measurement loop continuously checks the status of the ZMOD4410 and reads its data. The raw data is subsequently processed. The TVOC, EtOH, IAQ, rel IAQ, and eCO2 algorithm results are calculated with the embedded neural net machine learning algorithm. All values are printed in the command line window. To stop the loop, press Ctrl+C, which releases the hardware and stops the program. For more information, refer to the example code.

*Note*: The blue colored lines in the following table can be run in an endless loop.

<span id="page-7-1"></span>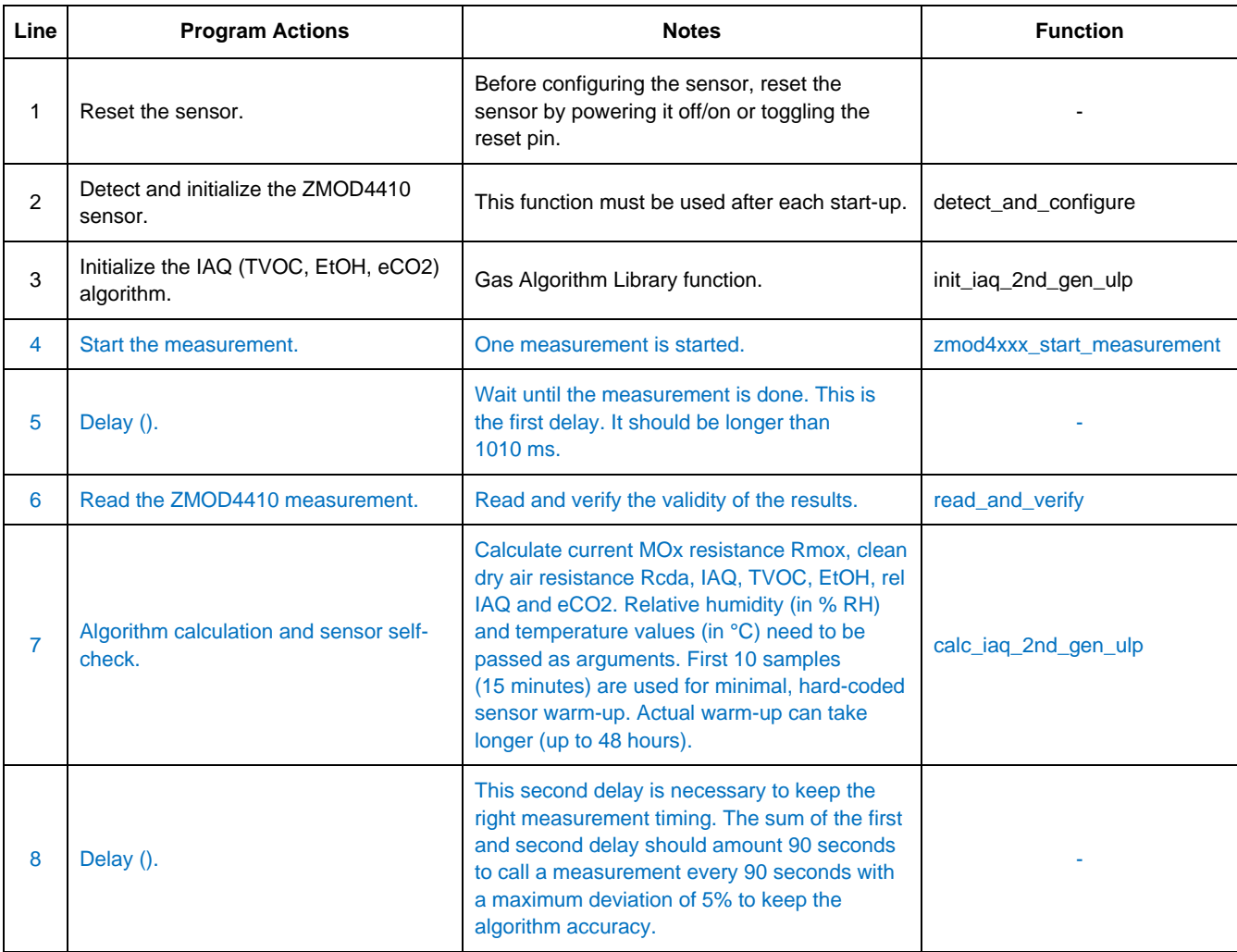

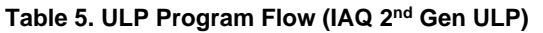

## <span id="page-8-0"></span>**4.3 PBAQ Example for EVK**

The *example.c* file of the example contains the main program flow. First, the target-specific initializations are performed. The ZMOD4410 is configured by reading device parameters as well as Final Module Test parameters from the sensor's non-volatile memory (NVM), and then initializing it. A measurement loop continuously checks the status of the ZMOD4410 and reads its data. The raw data is subsequently processed. The TVOC, EtOH, IAQ, and rel IAQ algorithm results are calculated with the embedded neural net machine learning algorithm. All values are printed in the command line window. To stop the loop, press Ctrl+C, which releases the hardware and stops the program. For more information, see the example code. [Table 6](#page-8-1) shows the necessary function calls to operate the ZMOD4410. In [Table 7,](#page-8-2) the combined use of the ZMOD4410 and ZMOD4510 is shown for compensation of oxidizing gases. This flow corresponds to the example provided in the firmware package.

*Note*: The blue colored lines in the following table can be run in an endless loop.

<span id="page-8-1"></span>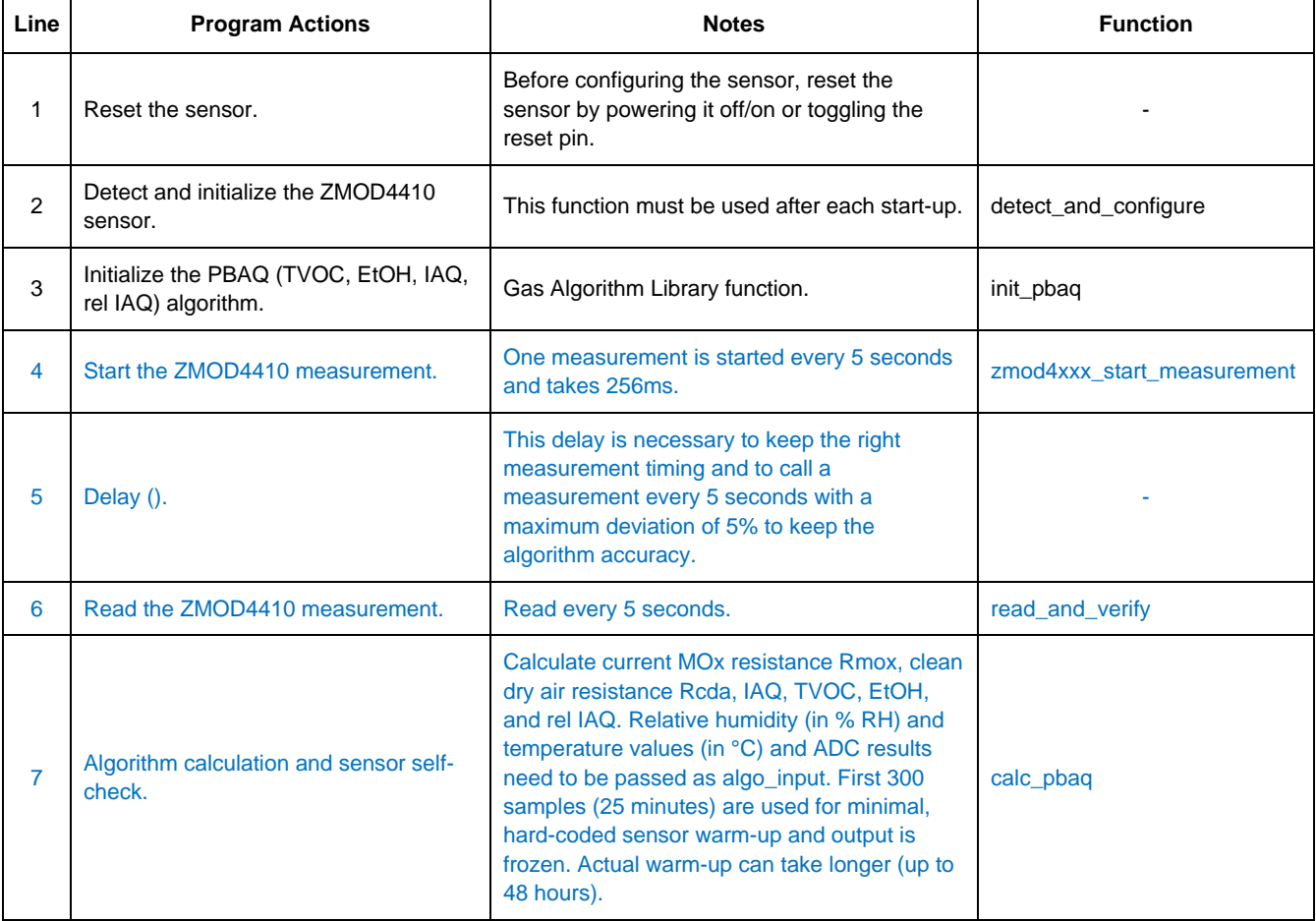

#### **Table 6. PBAQ Program Flow using ZMOD4410**

#### **Table 7. PBAQ Program Flow using ZMOD4410 and ZMOD4510 (Cont. on Next Page)**

<span id="page-8-2"></span>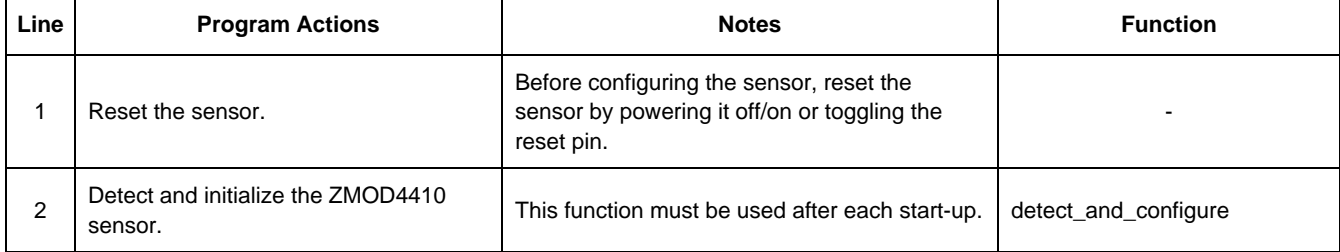

#### **ZMOD4410 Programming Manual – Read Me**

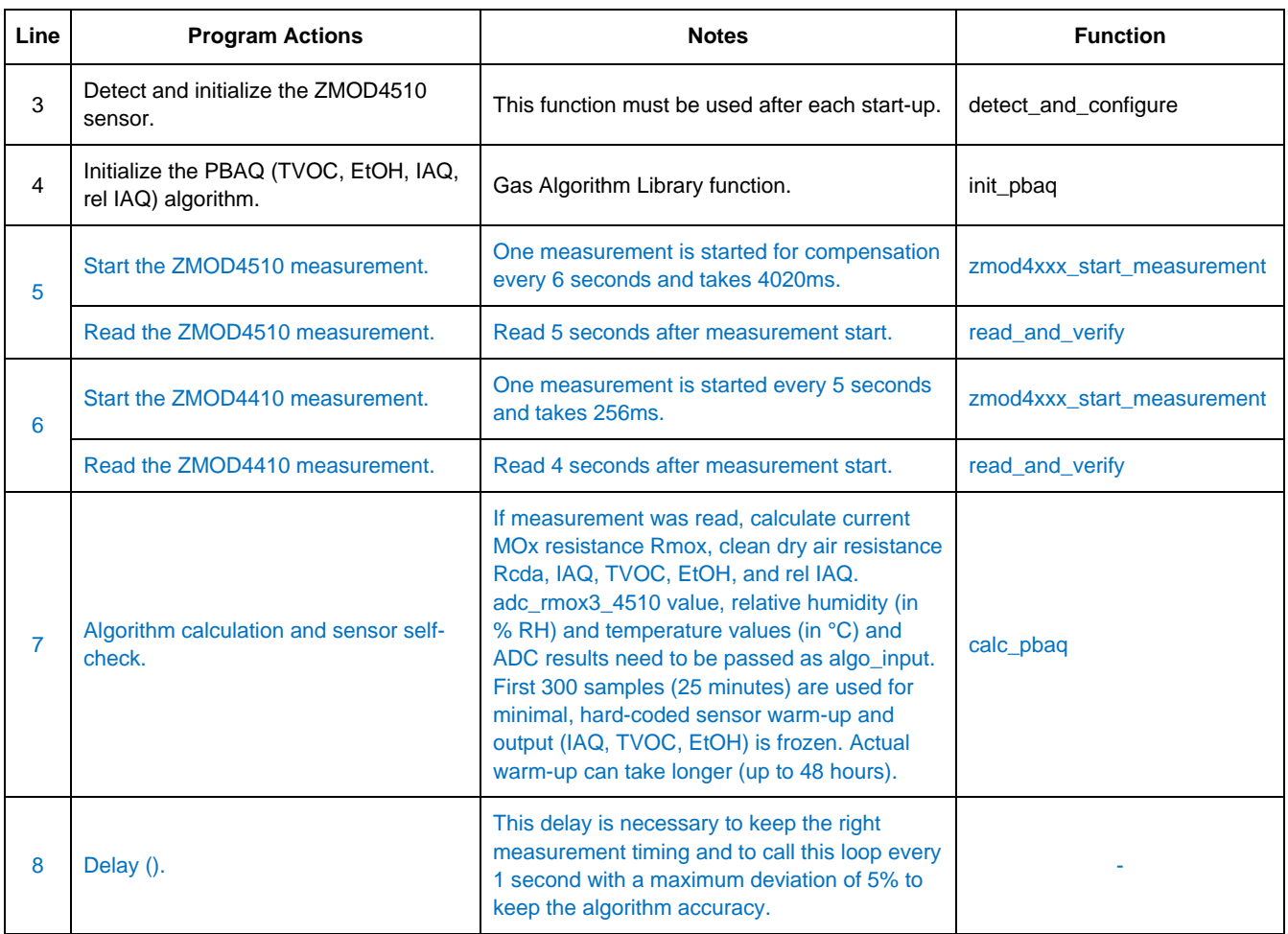

### <span id="page-9-0"></span>**4.4 Compile for EVK Hardware**

The EVK firmware example is designed to work with the EVK hardware. To evaluate the impact of code changes on sensor performance, it is possible to use the EVK as reference. This section describes how to compile the adapted source code into an executable file, which can then be used with the EVK on a Windows platform. The firmware folder structure should be identical to that in the download package.

To compile for 64-bit Windows, "skeeto/w64devkit" must be downloaded and unzipped:

- 1. Install skeeto/w64devkit:
	- a. Download the latest version of w64devkit-<VERSION>.zip and unzip it.
- 2. Compiling:
	- a. Go to the Command Prompt and add skeeto/w64devkit to the system path in command line by using: set PATH=<PATH\_TO\_W64DEVKIT>\bin;%PATH%
	- b. Change to the following directory of the firmware folder: *[...]\Renesas-ZMOD4410-XXX-Firmware\src*
	- c. Execute the following command: make
	- d. An executable file called *XXX-example.exe* will be created in folder *build*.

To compile for 32-bit Windows, "MinGW" must be installed:

- 1. Install MinGW:
	- a. MinGW (32 bit) must be used.
	- b. Download *mingw-get-setup.exe* from [https://osdn.net/projects/mingw/releases/.](https://osdn.net/projects/mingw/releases/)
	- c. The downloaded executable file installs "Install MinGW Installation Manager".
	- d. Select the required packages:
		- i. mingw-developer-toolkit-bin
		- ii. mingw32-base-bin
		- iii. mingw32-gcc-g++-bin
		- iv. msys-base-bin.
	- e. Click "Installation" from the top-left corner and select "Update Catalogue".
	- f. Finish installation.
- 2. Compiling:
	- a. Go to the Command Prompt and add MinGW to the system path in command line by using: set PATH=<PATH\_TO\_MinGW>\bin;<PATH\_TO\_MinGW>\msys\1.0\bin;%PATH%
	- b. Change to the following directory of the example folder: *[...]\Renesas-ZMOD4410-XXX-Firmware\src*
	- c. Execute the following command: make ARCH=32 GCC=mingw32-gcc

An executable file called *XXX-example.exe* will be created in folder *build*.

*Note*: Running compiled executable with legacy EVKs (HiCom) requires an FTDI driver to be available on the host computer.

### <span id="page-10-0"></span>**4.5 Arduino Examples**

To set up firmware for an Arduino target, Renesas provides the above-mentioned EVK examples also as an Arduino example. These example are high-level Arduino libraries and have a similar structure as shown in [Figure 1](#page-4-1) but with a HAL dedicated for Arduino, an Arduino-compatible structure, and Arduino-specific files. An Arduino IDE with version 2.0.0 or higher is needed. The Program Flows correspond to those depicted in the EVK examples. To get the Arduino example started, complete the following steps (example shown for SAMD 32-bit ARM Cortex-M0+ based Arduino-hardware):

- 1. Connect the ZMOD4410 to the Arduino board. To connect the EVK Sensor Board, check the pin configuration on connector "X1" in the *Environmental Sensors Evaluation Kit Manual* on [ZMOD4410 EVK](http://www.renesas.com/zmod4410-evk) product page.
- 2. Go to the Arduino example path (for example […]\Documents\Arduino\libraries) and check if a ZMOD4410 example exists. Old example folders must be deleted.

### 3. Open Arduino IDE. Select "Sketch > Include Library > Add .ZIP Library".

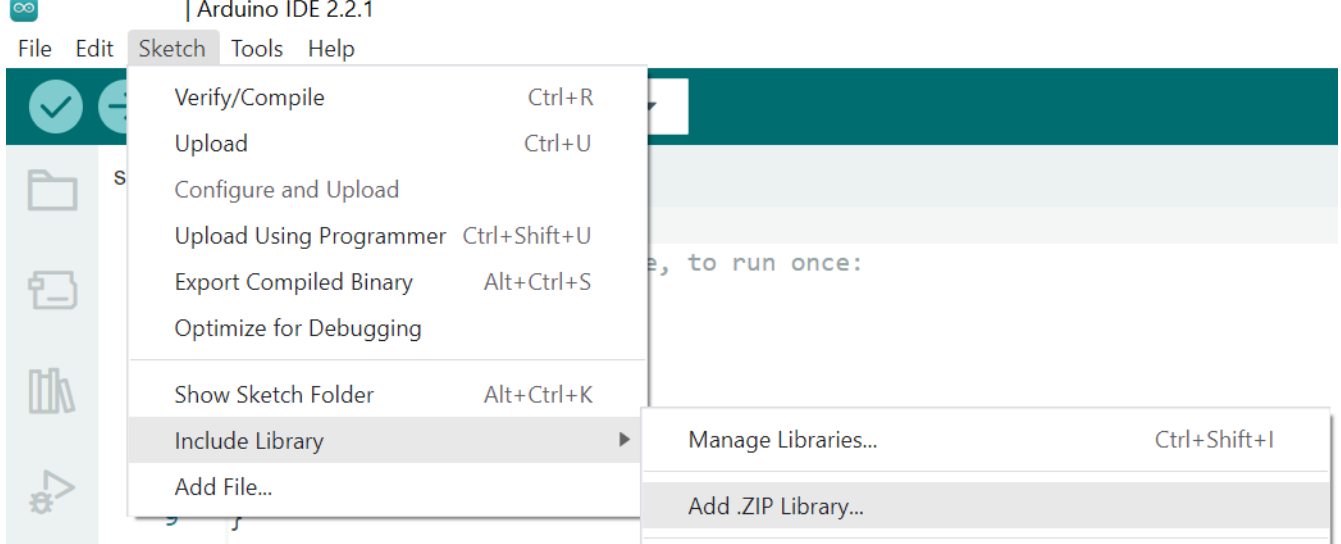

- 4. Select the Renesas-ZMOD4410-XXX-Firmware-Arduino.zip file.
- 5. Select "File > Examples > Renesas- ZMOD4410-XXX." A new Arduino IDE window opens automatically with examples main file.

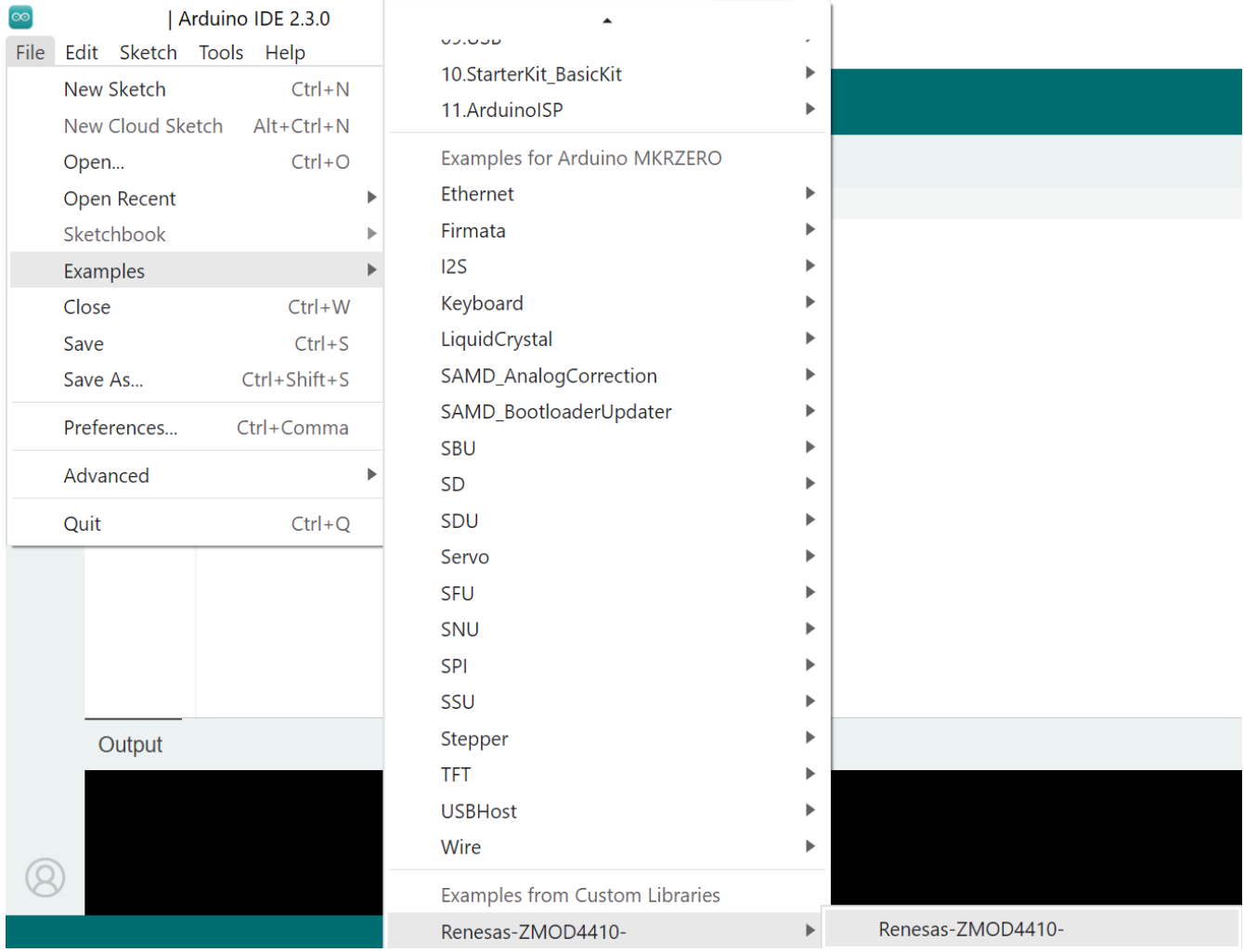

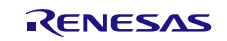

6. (This step may not be required for other Arduino hardware.) Install "Arduino SAMD (32-bit ARM Cortex-M0+)" Boards library under "Tools > Board > Board Manager".

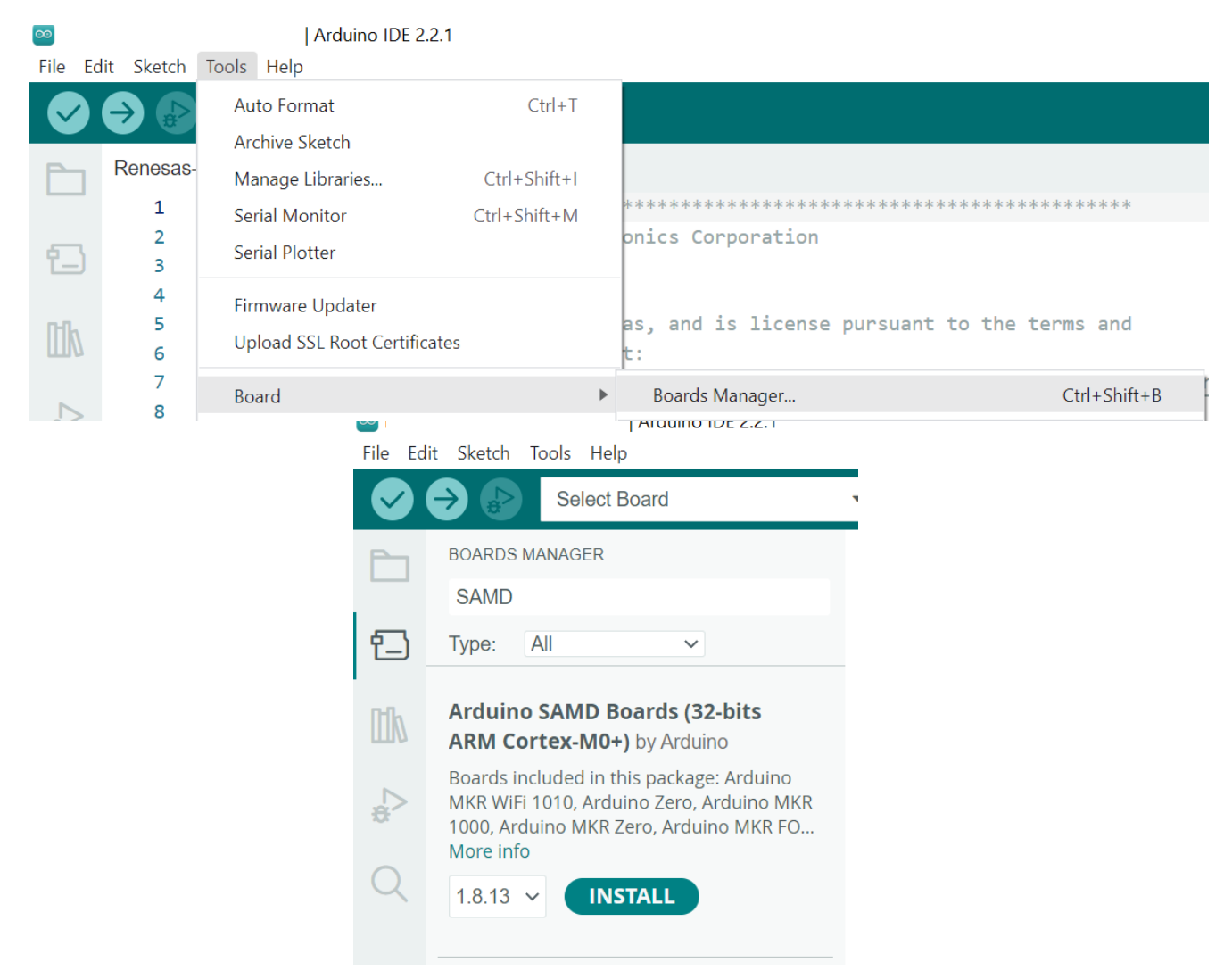

If it already exists, skip this step. Type "Arduino SAMD Boards" in search field and click the "Install" button in "Arduino SAMD (32-bits ARM Cortex-M0+)" field.

7. Select the target board under "Tools > Board > Arduino SAMD (32-bits ARM Cortex-M0+) > Arduino MKRZERO".

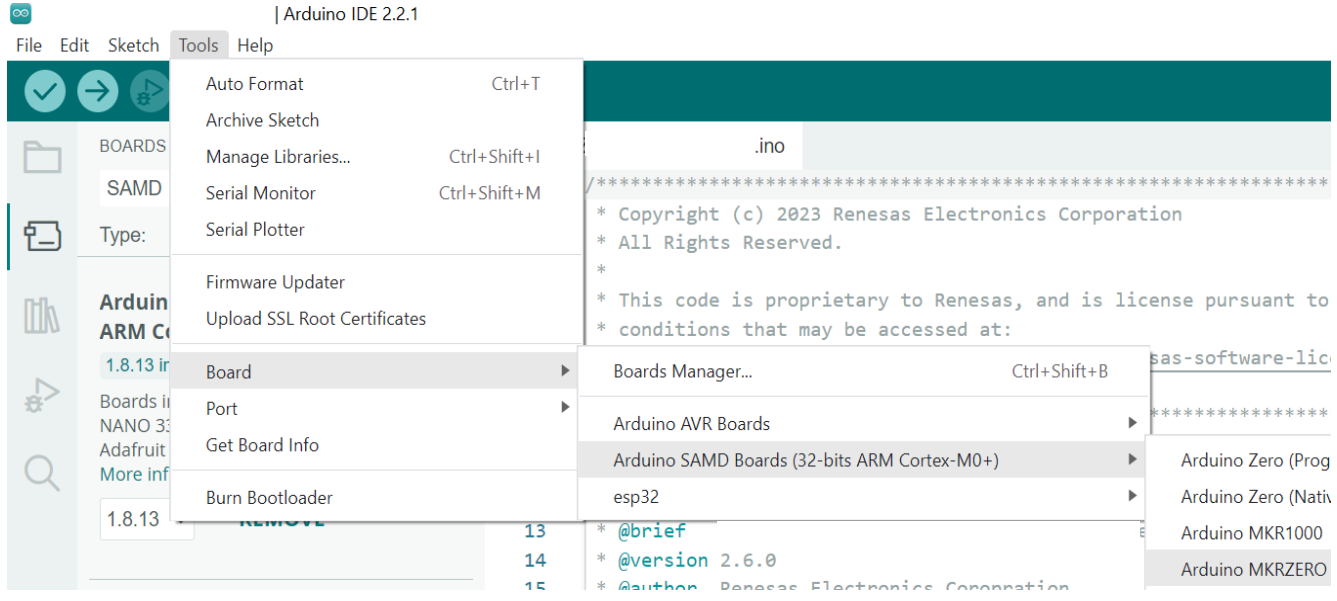

- 8. Compile the example with the "Verify" icon.
- 9. Select the connected port with "Tools > Port > (Connected Port)". The correct COM-Port should show your Arduinos board name.

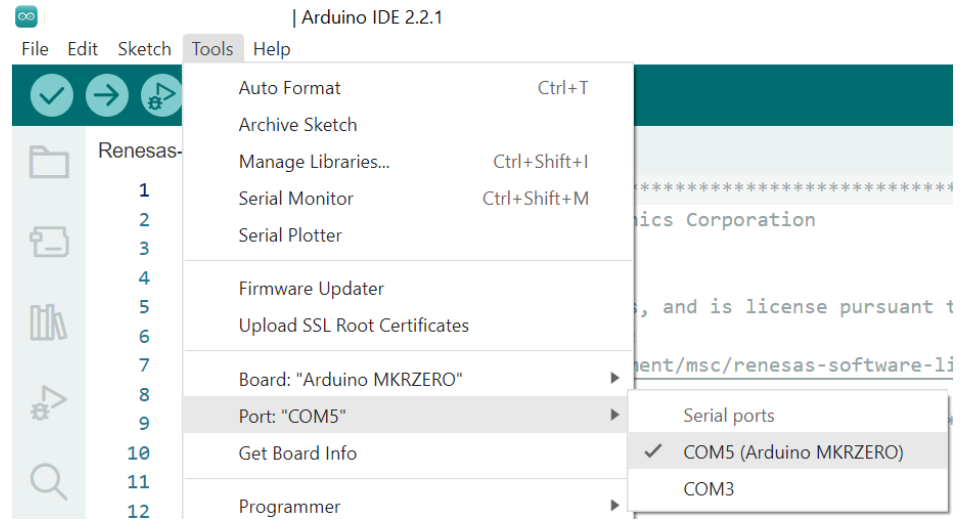

- 10. Load the program into the target hardware with the "Upload" icon.
- 11. Check the results with the Serial Monitor (Tools > Serial Monitor).

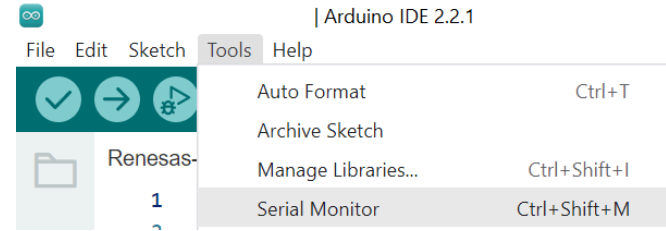

*Note*: The sensor may execute the cleaning procedure during the first operation, which takes one minute to complete. Afterwards, the results are shown.

### <span id="page-14-0"></span>**4.6 Raspberry Pi Examples**

To set up a firmware for a Raspberry Pi based target, Renesas provides the above-mentioned EVK examples also as Raspberry Pi examples. These examples have a similar structure as shown in Figure 1 but with a HAL dedicated for Raspberry Pi and a Makefile to easily compile the code. The example is based on the [pigpio library](https://abyz.me.uk/rpi/pigpio/) and Raspberry Pi OS (previously called Raspbian).

The example is tested on the following Raspberry Pi models on Raspberry Pi OS:

- Raspberry Pi 3 B, B+
- Raspberry Pi 4 B

The following table describes the connection of the Sensor Board connector "X1" and the Raspberry Pi GPIO Connector. Documentation of X1 can be found in the *Environmental Sensor Evaluation Kit Manual*. Documentation of Raspberry Pi GPIO can be found on command line typing "pinout" or [online.](https://pinout.xyz/)

<span id="page-14-1"></span>![](_page_14_Picture_263.jpeg)

![](_page_14_Picture_264.jpeg)

The Program flows correspond to those displayed in the EVK examples. To get the Raspberry Pi example started, complete the following steps:

- 1. Install the Raspberry Pi operating system on the Raspberry Pi. An *imager* tool is available to easily flash the operating system to SD card.
- 2. To configure the I2C interface go to */boot* directory and open the configuration file: sudo nano config.txt
- 3. Enable the I<sup>2</sup>C interface and change the baud rate by uncommenting the line #dtparam=i2c\_arm=on and changing it to:

dtparam=i2c\_arm=on,i2c\_arm\_baudrate=200000

- 4. Reboot the Raspberry Pi to complete the initial setup. Once done, the example code can be started.
- 5. Copy the whole Renesas firmware package to your Raspberry Pi and extract it to your preferred location (e.g., "Downloads").
- 6. Open the Terminal and go to the directory containing the executable.: cd ~/Downloads/Renesas-ZMOD4410-XXX-Firmware/raspberrypi/
- 7. Start the example with the following command (sudo is required for pigpio package): sudo ./XXX\_example

You may have to assign yourself execute permissions with chmod 544 XXX-example. If you get an error "Can't lock /var/run/pigpio.pid", run the following command: sudo killall pigpiod.

You can also try to establish an internet connection via Wi-Fi or LAN and install updates on the Raspberry Pi using the command sudo apt update  $&&\text{ sudo }$  apt upgrade -y on the Terminal. The updates may take some time to finish.

## <span id="page-15-0"></span>**4.7 Compile for Raspberry Pi Hardware**

This section provides guidelines for compiling the adapted source code into an executable file. This executable can be used on the Raspberry Pi like the original provided executable file. The compile method is working for the following Raspberry Pi models 3 and 4. For compiling, "make" must be installed, which is a standard package in Raspberry Pi OS. The folder structure should be identical to that in the downloaded package.

- 1. Complete your code changes in the source code of the firmware package.
- 2. Open the Terminal and go to the directory containing the example code. For example, cd ~/Downloads/Renesas-ZMOD4410-XXX-Firmware/src
- 3. Type make, and a file called *XXX-example* will be generated in the folder named *build*.
- 4. Start the example with the following command (sudo is required for pigpio package). Make sure to have the I²C interface enabled (for instructions, see ["Raspberry Pi Examples"](#page-14-0). sudo build/XXX-example

### <span id="page-15-1"></span>**4.8 Error Codes**

All API functions return a code to indicate the success of the operation. If no error occurred, the return code is zero. If an error occurs, a negative number is returned. The API has predefined symbols *zmod4xxx\_err* for the error codes defined in *zmod4xxx\_types.h*. If an error occurs, check the following table for solutions. Note that the ZMOD API cannot detect an incorrect I²C implementation. Each error may occur also with an incorrect I²C implementation.

<span id="page-15-2"></span>![](_page_15_Picture_290.jpeg)

### **Table 9. Error Codes (Cont. on Next Page)**

![](_page_15_Picture_12.jpeg)

![](_page_16_Picture_351.jpeg)

![](_page_16_Picture_3.jpeg)

# <span id="page-17-0"></span>**5. Adapting the Firmware Example for Target Hardware**

# <span id="page-17-1"></span>**5.1 System Hierarchy and Implementation Steps**

The Renesas ZMOD4410 C API is located between the application and the hardware level.

![](_page_17_Picture_196.jpeg)

#### **Figure 2. System Hierarchy**

<span id="page-17-2"></span>The ZMOD4410 example code uses a Hardware Abstraction Layer to separate target hardware implementation details from the actual sensor interface. To transfer the example to a different hardware platform, the following steps are recommended:

- 1. Recursively copy everything from *src* folder into your project.
- 2. Remove all subdirectories from *src/hal* except *custom*.
- 3. Adapt the file *src/hal/custom/template.c* to work with your hardware. This requires customized implementations of the \_I2CRead, \_I2CWrite, and \_Sleep functions. For more information, see the "I2C Interface and Data Transmission Protocol" section of the *ZMOD4410 Datasheet* and the *ZMOD4410-XXX-Firmware-Documentation.pdf* and *.html*. If possible, try to verify your implementation with a scope or logic analyzer. Conduct a register test as described in the datasheet.
- 4. Modify the file *src/example.c* as required or copy its functionality to your own application code. Make sure to leave the order of operations and timing unchanged. Before continuing to the next step, you can also try compiling and running the application without the algorithm libraries. Comment out calls to zmod4xxx\_cleaning\_run, init\_\* and calc\_\* functions and check if zmod4xxx read adc results() function outputs changing ADC values in main measurement loop.
- 5. Link the application code with the algorithm and cleaning libraries matching your microcontroller and compiler. A list of supported MCUs and compilers is provided in [Table 2.](#page-2-2)

## <span id="page-18-0"></span>**5.2 Interrupt Usage and Measurement Timing**

The firmware examples are written with delays. The microcontroller is blocked during these time periods. Depending on target hardware and the application, this can be avoided by using interrupts. The measurement sequences for each algorithm are displayed in the following figure.

![](_page_18_Figure_3.jpeg)

**Figure 3. Measurement Sequences**

<span id="page-18-1"></span>An active measurement is indicated with a heater target temperature greater than zero. To lower power consumption a Sleep phase follows. When using ZMOD4410 together with ZMOD4510 for compensation of oxidizing gases, the ZMOD4510 measurement interval (sample rate) of 6 seconds should be considered. The timing must be kept exactly with a maximum deviation of 5% to keep the algorithm accuracy. Each measurement must be restarted with the API command *zmod4xxx\_start\_measurement*.

A timer interrupt can be used to start each measurement sequence. Note that an ADC read-out just before the end of the active measurement phase when results are written to the registers will lead to an error. When replacing the delay make sure that the measurement is completed before the ADC readout by checking with API function *zmod4xxx\_read\_status* and compare the output variable *zmod4xxx\_status* with *STATUS\_SEQUENCER\_RUNNING\_MASK*. An AND link of both should give zero, otherwise the measurement was not completed.

Instead of reading out the results directly after the measurement, another option is to use just one timer interrupt with the measurement interval. Then, the ADC result read-out, error check, and algorithm calculation is done just before starting the next measurement (default for IAQ 2<sup>nd</sup> Gen and PBAQ). This option will increase the sensor response time with the measurement interval length.

# <span id="page-19-0"></span>**6. Revision History**

![](_page_19_Picture_299.jpeg)

![](_page_20_Picture_96.jpeg)

#### **IMPORTANT NOTICE AND DISCLAIMER**

RENESAS ELECTRONICS CORPORATION AND ITS SUBSIDIARIES ("RENESAS") PROVIDES TECHNICAL SPECIFICATIONS AND RELIABILITY DATA (INCLUDING DATASHEETS), DESIGN RESOURCES (INCLUDING REFERENCE DESIGNS), APPLICATION OR OTHER DESIGN ADVICE, WEB TOOLS, SAFETY INFORMATION, AND OTHER RESOURCES "AS IS" AND WITH ALL FAULTS, AND DISCLAIMS ALL WARRANTIES, EXPRESS OR IMPLIED, INCLUDING, WITHOUT LIMITATION, ANY IMPLIED WARRANTIES OF MERCHANTABILITY, FITNESS FOR A PARTICULAR PURPOSE, OR NON-INFRINGEMENT OF THIRD-PARTY INTELLECTUAL PROPERTY RIGHTS.

These resources are intended for developers who are designing with Renesas products. You are solely responsible for (1) selecting the appropriate products for your application, (2) designing, validating, and testing your application, and (3) ensuring your application meets applicable standards, and any other safety, security, or other requirements. These resources are subject to change without notice. Renesas grants you permission to use these resources only to develop an application that uses Renesas products. Other reproduction or use of these resources is strictly prohibited. No license is granted to any other Renesas intellectual property or to any third-party intellectual property. Renesas disclaims responsibility for, and you will fully indemnify Renesas and its representatives against, any claims, damages, costs, losses, or liabilities arising from your use of these resources. Renesas' products are provided only subject to Renesas' Terms and Conditions of Sale or other applicable terms agreed to in writing. No use of any Renesas resources expands or otherwise alters any applicable warranties or warranty disclaimers for these products.

(Disclaimer Rev.1.01 Jan 2024)

#### **Corporate Headquarters**

TOYOSU FORESIA, 3-2-24 Toyosu, Koto-ku, Tokyo 135-0061, Japan www[.r](https://www.renesas.com)enesas.com

#### **Trademarks**

Renesas and the Renesas logo are trademarks of Renesas Electronics Corporation. All trademarks and registered trademarks are the property of their respective owners.

#### **Contact Information**

For further information on a product, technology, the most up-to-date version of a document, or your nearest sales office, please visit www.renesas.com[/](https://www.renesas.com/contact-us)contact-us/.